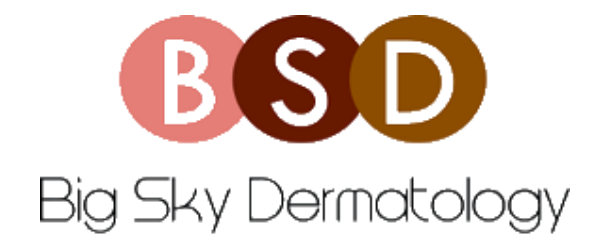

## **TELEVISIT SMARTPHONE INSTRUCTIONS**

- 1. Download the Healow app on your phone from the Apple App Store or Google Play
- 2. Use the following code to search for Big Sky Dermatology: **CEDGAA**
- 3. Log in with your credentials
	- o Username is often email address, but it can be different. If unsure you can call the office to find out.
	- o If you do not know your username or password, you can click the forgot password option and a temporary password will be emailed to you
- 4. Accept terms and conditions
- 5. Set a 4 digit pin of your choosing
- 6. Allow the app access to your microphone and camera
- 7. Swipe right as the app walks you through different tabs
- 8. Please check the **RECORDS** tab to make sure all insurance information is up to date. If you need to update this, please call the office prior to your appointment
- 9. 10 minutes prior to your appointment please make sure you are logged in
- 10. Click appointments tab
	- o Most recent appointments will appear at the top
	- o Televisit appointments will have a video camera icon to the right of the office name
- 11. Click on the corresponding televisit appointment
- 12. Hit the orange bar at the bottom that says "**START TELEVISIT**"
- 13. A "Vitals" screen will appear, there is no need to enter any of that information. Scroll down and select "SUBMIT VITALS"
- 14. Select "START TELEVISIT"
- 15. You will now be checked into the appointment which informs the provider you are ready.
	- $\circ$  Please stay on this screen. Sometimes there is a delay or a provider is finishing another visit. Please be patient. When the provider is connected in to the visit as well, the televisit will begin.